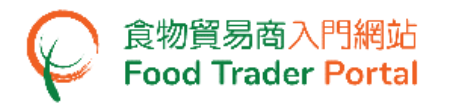

# **Training Manual**

# **Account Opening and Activation (For Body Corporate)**

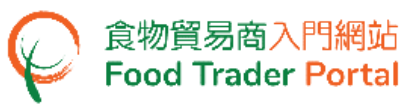

HOW TO OPEN AN FOOD TRADER PORTAL (FTP) ACCOUNT

#### **[STEP 1] OPENING AN ACCOUNT**

If your business is a registered or exempted food importer / distributor, an invitation email / letter for opening user account will be sent to you. You can access FTP website through the invitation link in the email / letter.

(Note: If your business is a registered or exempted food importer / distributor but has not yet received an invitation, you may proceed to [STEP 11].)

- 1. Read the important notes. Tick the box I have read the above important notes.
- 2. Enter your Trader Registration Number / Exemption Number and click Next button.

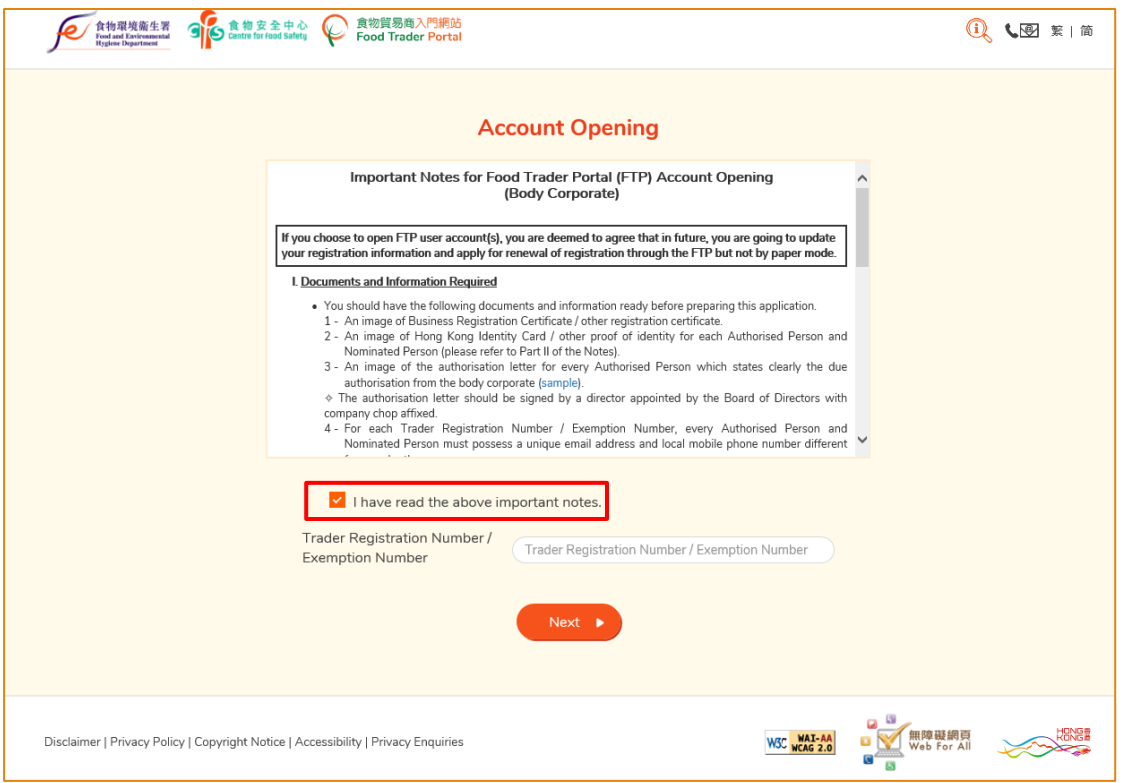

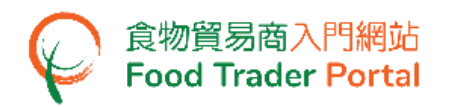

3. Enter your Business Registration No. Click Choose file to select the copy of Business Registration Certificate and then click Upload file button to upload.

If your business does not have a Business Registration Certificate, tick the box No Business Registration Certificate, choose from Other Registration Type, then input the Registration No. and upload the corresponding certificate copy.

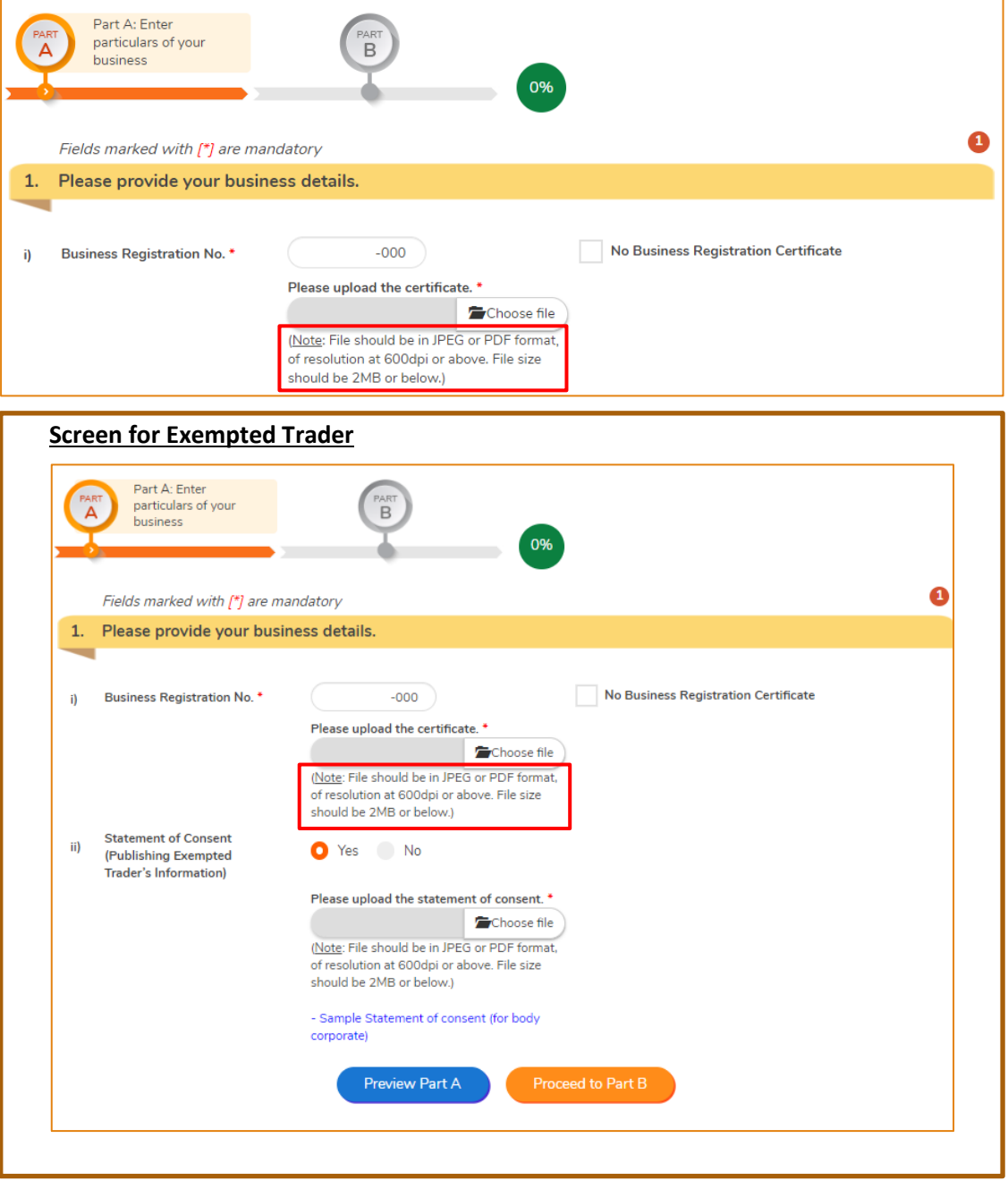

(Note: File should be in JPEG or PDF format, of resolution at 600dpi or above. File size should be 2MB or below.)

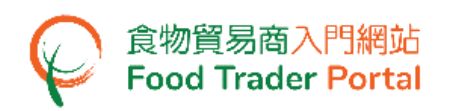

4. Click the magnifying glass to preview the uploaded certificate copy. To view the information entered in Part A, click Preview Part A button. If no problem found, click Proceed to Part B button for the steps in assigning the first Authorised Person (AP) as stated in Point 8.

For Exempted Trader, you are required to complete the part on Statement of Consent (Publishing Exempted Trader's Information). Follow step in Point 5.

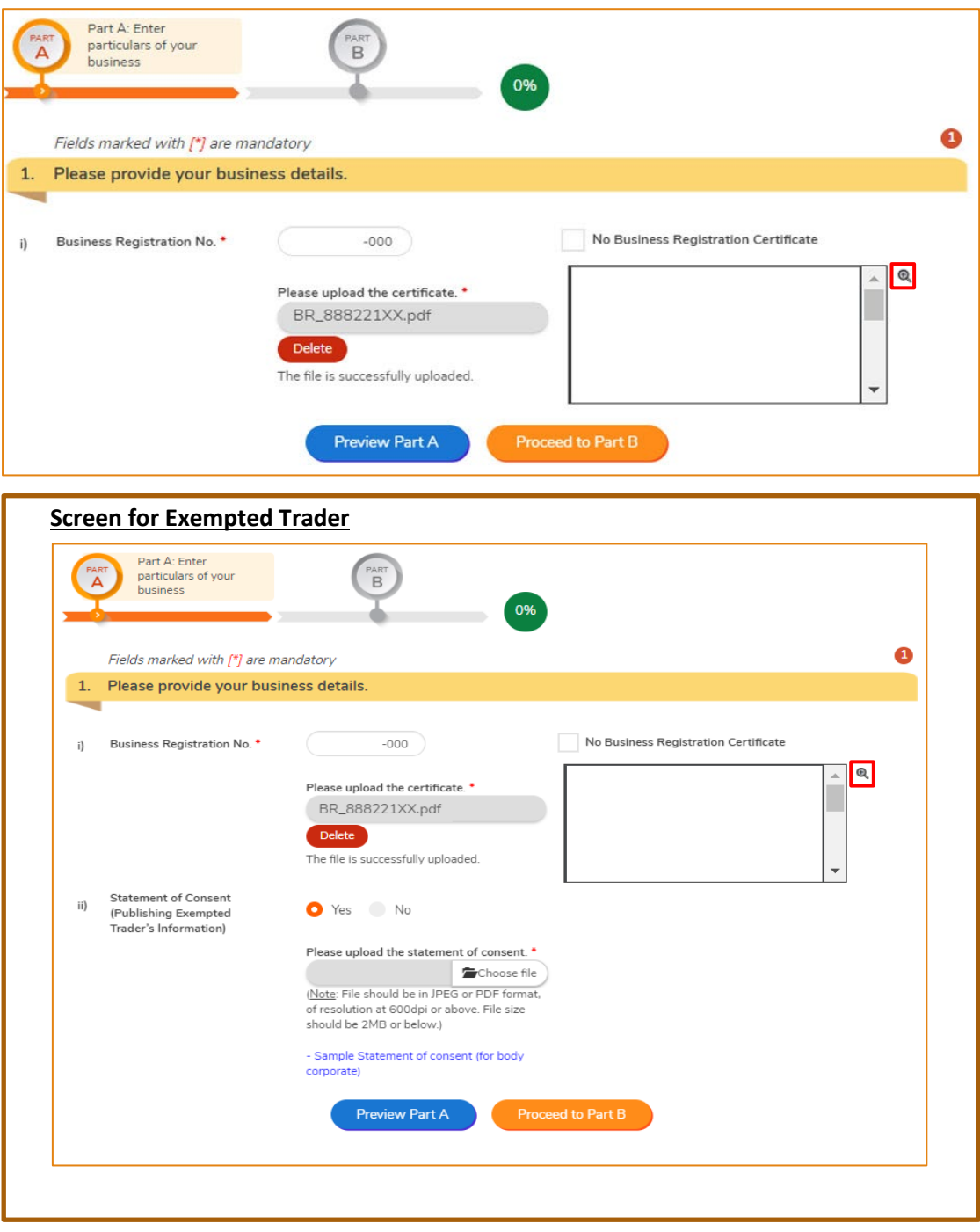

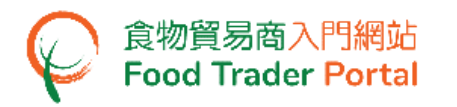

5. To give consent and authorise the Centre for Food Safety, Food and Environmental Hygiene Department (CFS) to disclose and publish information about the importation / distribution business of the company, including the business name, exemption number, business address, telephone number, main food category and food classification, on the CFS website for public inspection, choose Yes, else select No.

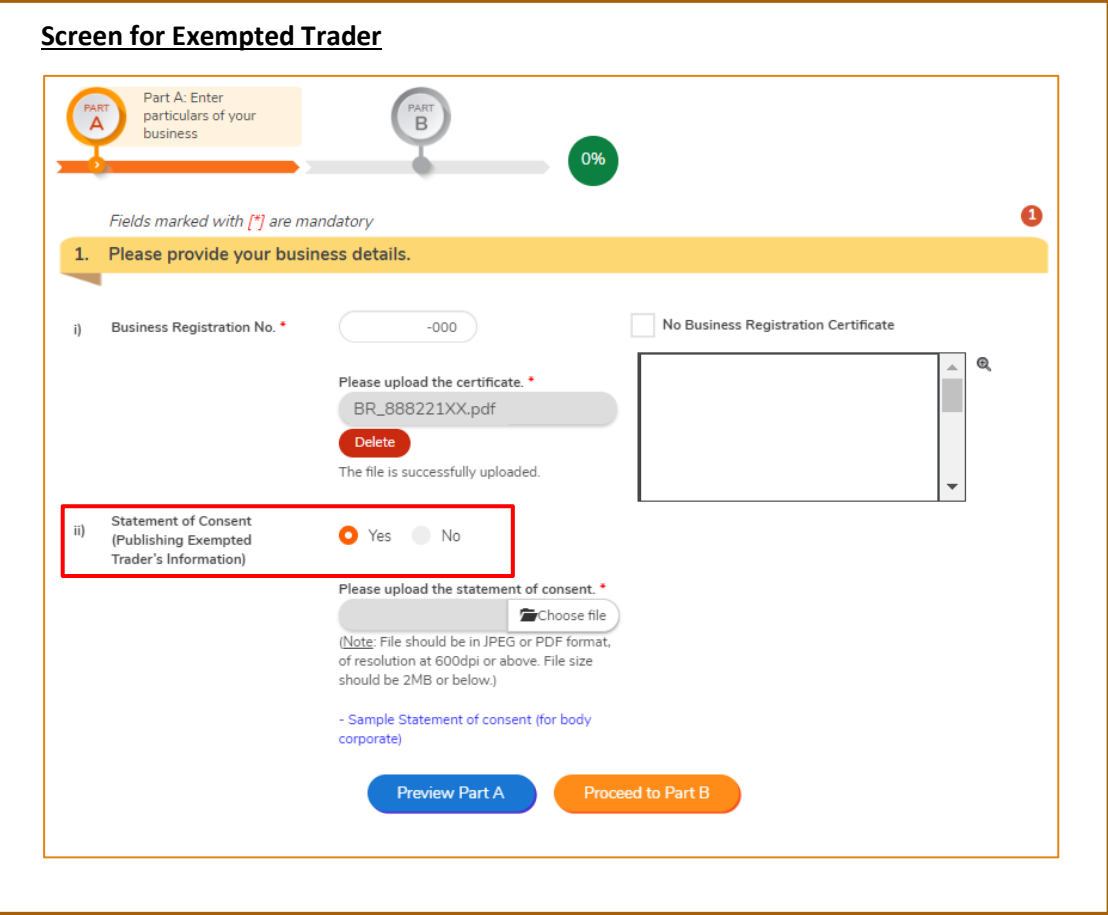

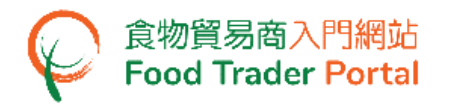

6. If Yes is chosen in Statement of Consent, you are required to upload the Statement of Consent. You may download the sample Statement of Consent for reference.

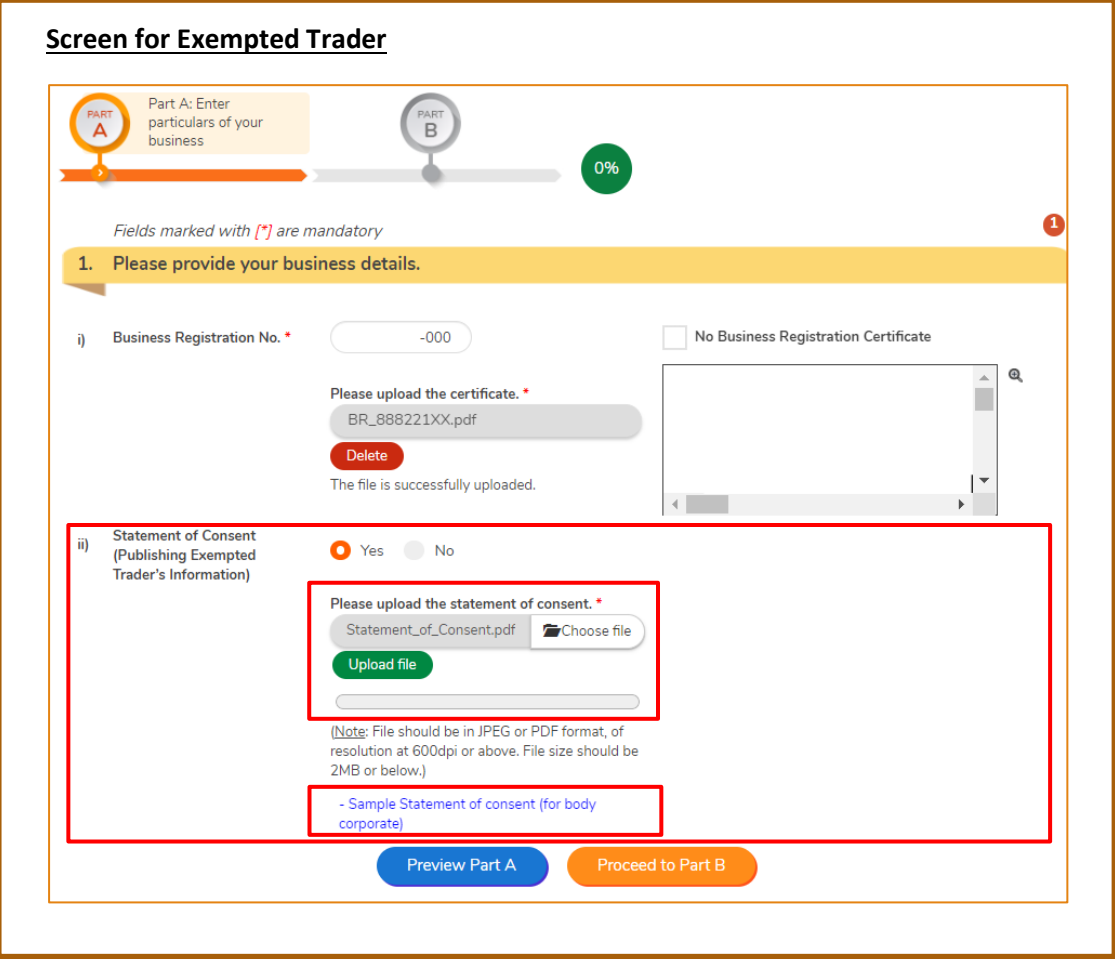

7. Click Preview Part A button to view the information entered in Part A. If no problem found, click Proceed to Part B button.

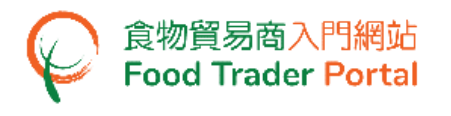

#### **[STEP 2] ASSIGNING THE FIRST AUTHORISED PERSON (AP)**

8. Enter your name and Hong Kong Identity Card number. If you do not have a Hong Kong Identity Card, tick the box I do not have Hong Kong Identity Card and then input the identity type and number.

Click Choose file button to select the image file of the identity document and then click Upload file button to upload. Click Next button.

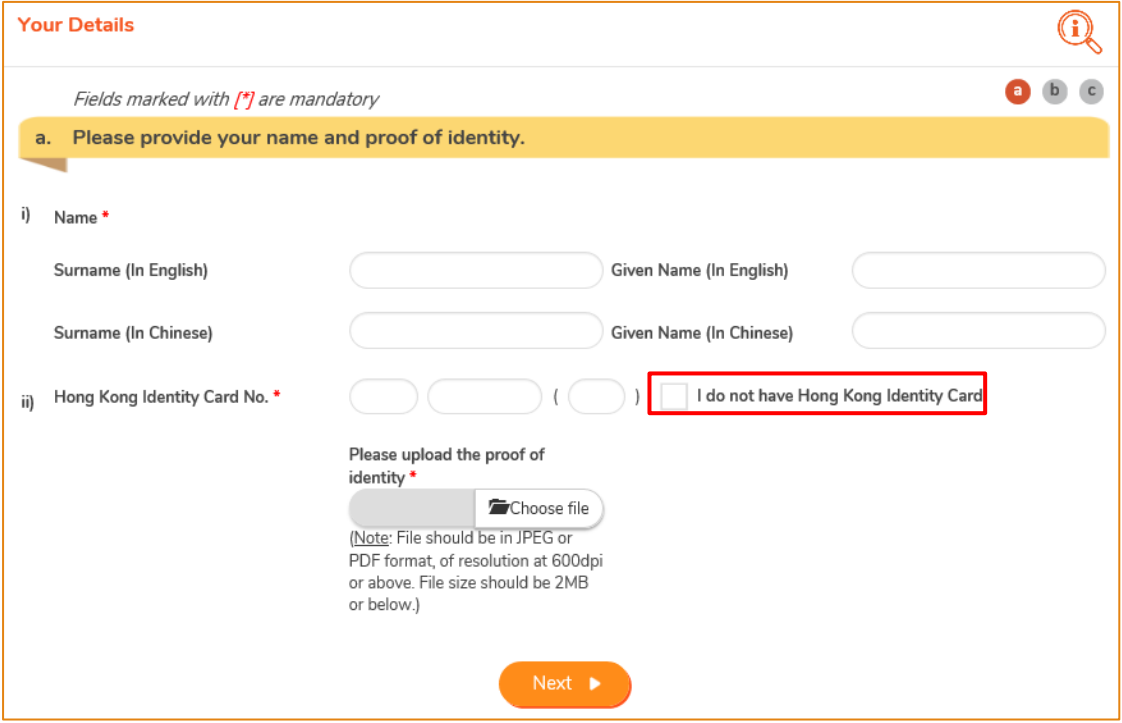

(Note: File should be in JPEG or PDF format, of resolution at 600dpi or above. File size should be 2MB or below.)

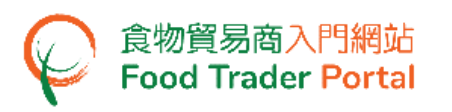

- 9. As the Authorised Person (AP), all rights have been preset by the system and cannot be removed. The rights of AP include:
	- Trader Registration Renewal, Updates and Cancellation ;
	- Open User Accounts ;
	- Import Licence (Preparation and Submission of applications) ;
	- Import Permission (Preparation and Submission of applications) ;
	- Recording Arrival Information ;
	- Food Export Business : (i) Health Certificate for Foods of Animal Origin; (ii) Food Inspection Certificate; and (iii) Application for Recommendation on Food Manufacturer Registration
- 10. An authorisation letter is required to be uploaded to the system stating clearly that you have been duly authorised by the company.
- 11. Click Choose file button to select image file and then click Upload file button to upload.

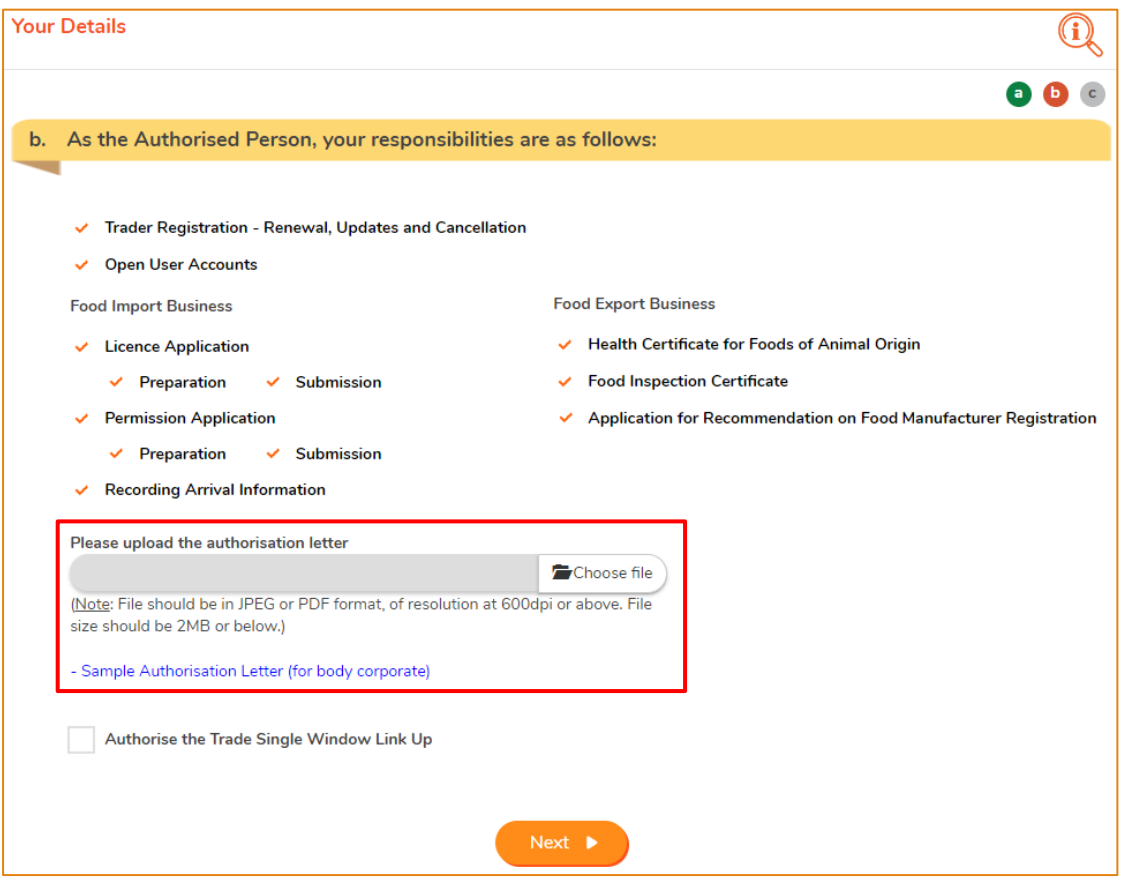

(Note: File should be in JPEG or PDF format, of resolution at 600dpi or above. File size should be 2MB or below.)

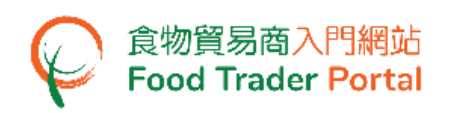

- 12. To authorise the Trade Single Window (TSW) link up, a duly signed Letter of Consent for the authorisation of TSW link up is required to be uploaded. You may download the related Terms and Conditions and sample Letter of Consent for reference.
	- To authorise the TSW link up, go to Point 13, else proceed to Point 15.
- 13. Tick the box Authorise the Trade Single Window Link Up.
- 14. Click Choose file button to select the file. Then click Upload file button to upload the Letter of Consent.

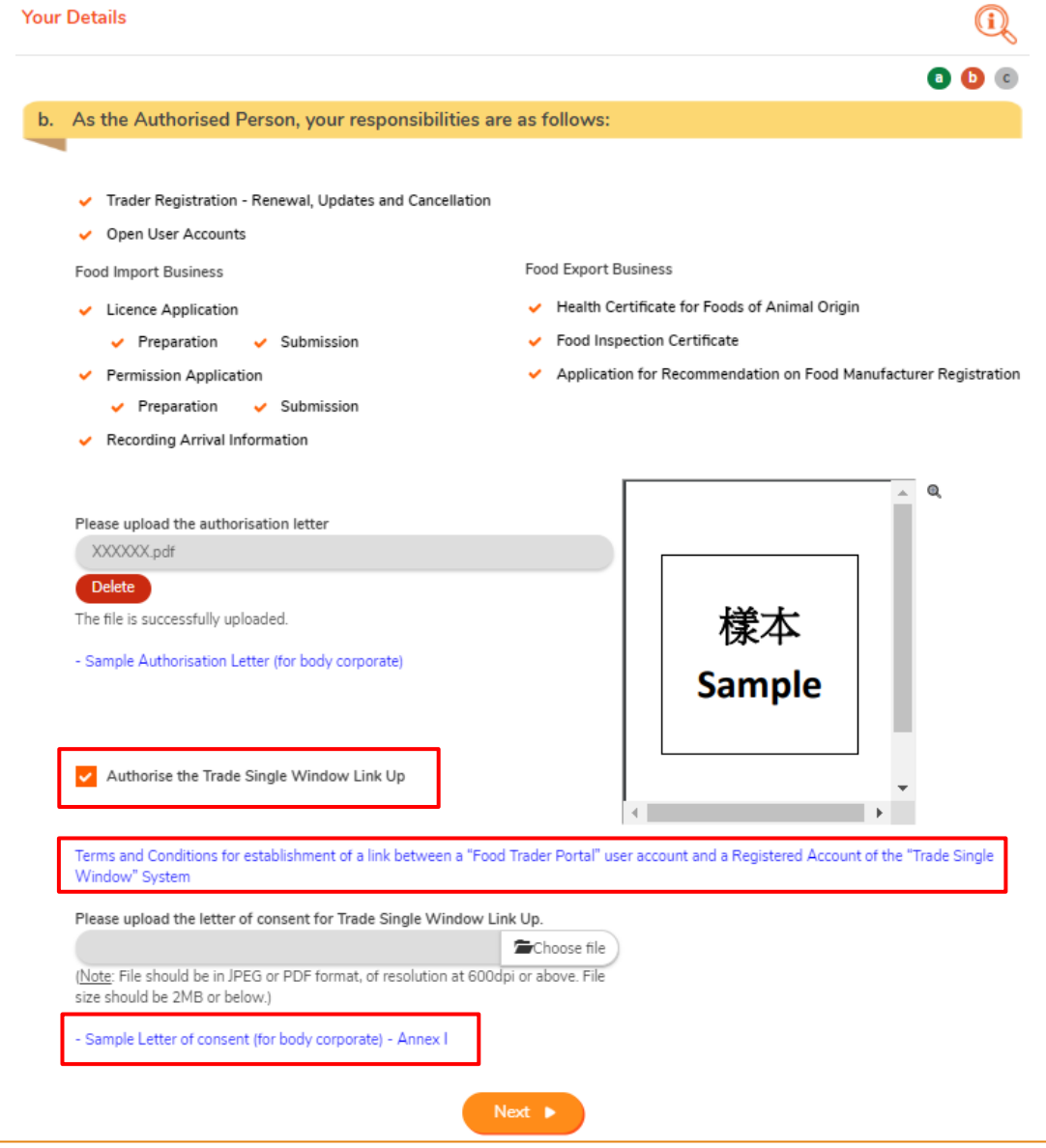

(Note: File should be in JPEG or PDF format, of resolution at 600dpi or above. File size should be 2MB or below.)

15. Click Next button.

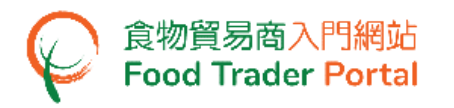

16. Input your contact details and choose your Preferred Language in receiving SMS.

#### 17. Click Next button to go to the next step.

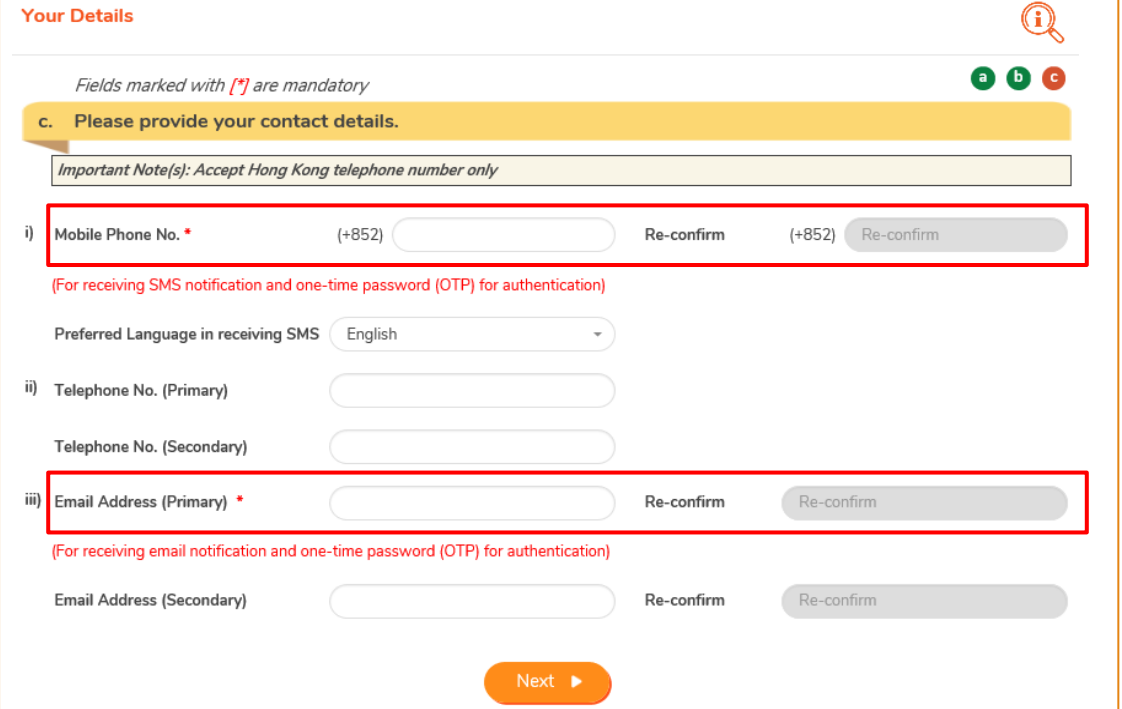

(Note: Mobile Phone No. and Email Address are required to be entered twice to ensure their correctness.)

- 18. Preview the information on the AP. Click Amend button to amend the information, if necessary.
- 19. If adding more APs is required, click Yes button. If not, click No button.

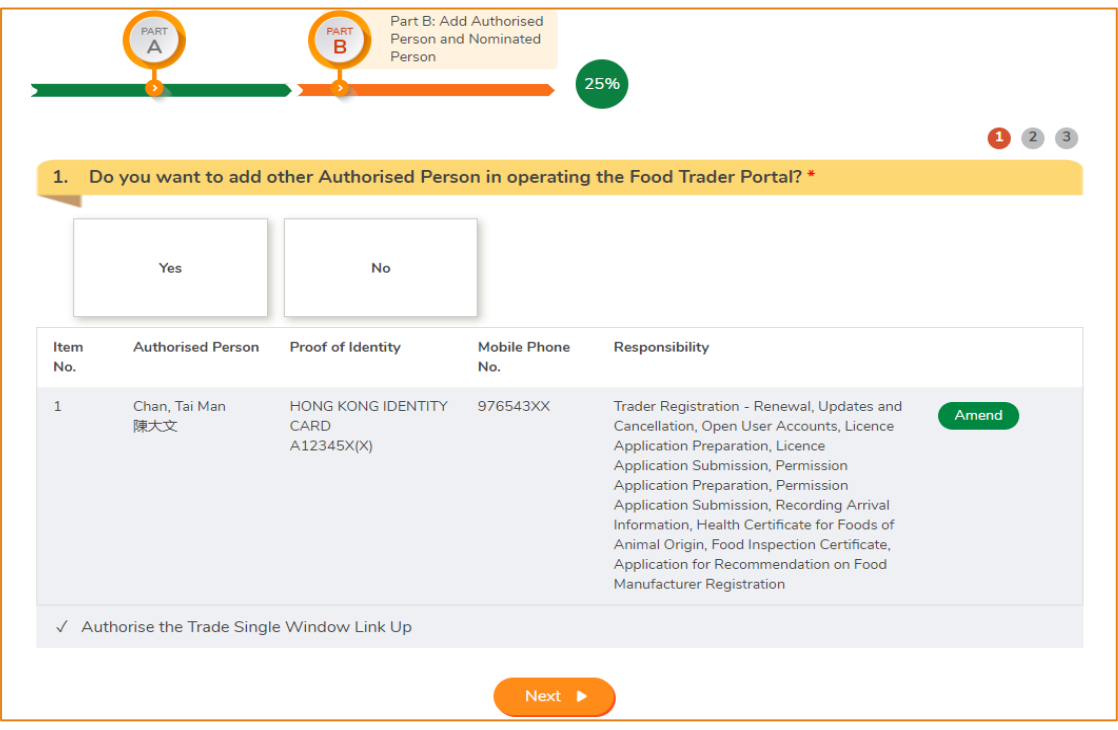

#### **[STEP 3] ASSIGNING THE FIRST NOMINATED PERSON (NP)**

20. Depending on the operational needs of the business, an AP can delegate some of the responsibilities to other people known as Nominated Persons (NPs). There is no restriction on the number of NPs. If you need to assign an NP, click Yes button. If not, click No button.

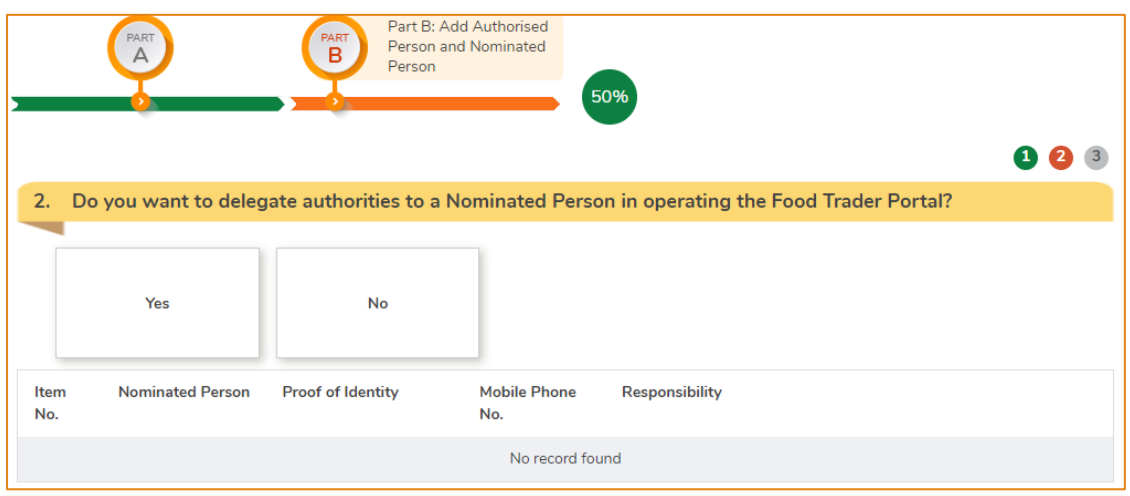

- 21. If you chose to assign an NP, you should enter his / her name and Hong Kong identity card number. If the NP does not have a Hong Kong identity card, tick the box I do not have Hong Kong Identity Card and then input the identity type and number.
- 22. Click Choose file button to select the image file of identity document of the NP and then click Upload file button to upload. Click Next button to proceed to the next page.

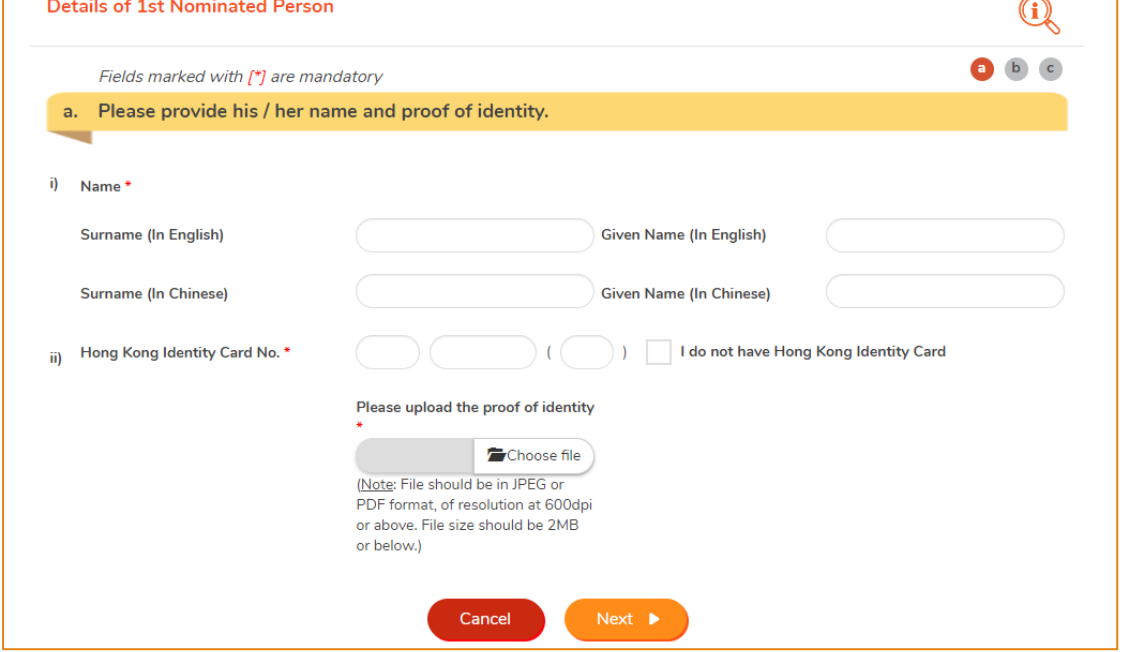

(Note: File should be in JPEG or PDF format, of resolution at 600dpi or above. File size should be 2MB or below.)

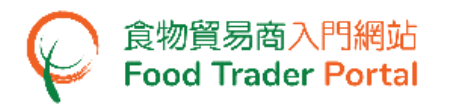

23. Tick the box(es) to assign responsibilities to the NP. The rights of an NP include preparation and submission of applications for import licences / import permissions, recording of food arrival information as well as applications for Health Certificate for Foods of Animal Origin / Food Inspection Certificate / Recommendation on Food Manufacturer Registration. Click Next button to proceed to the next page.

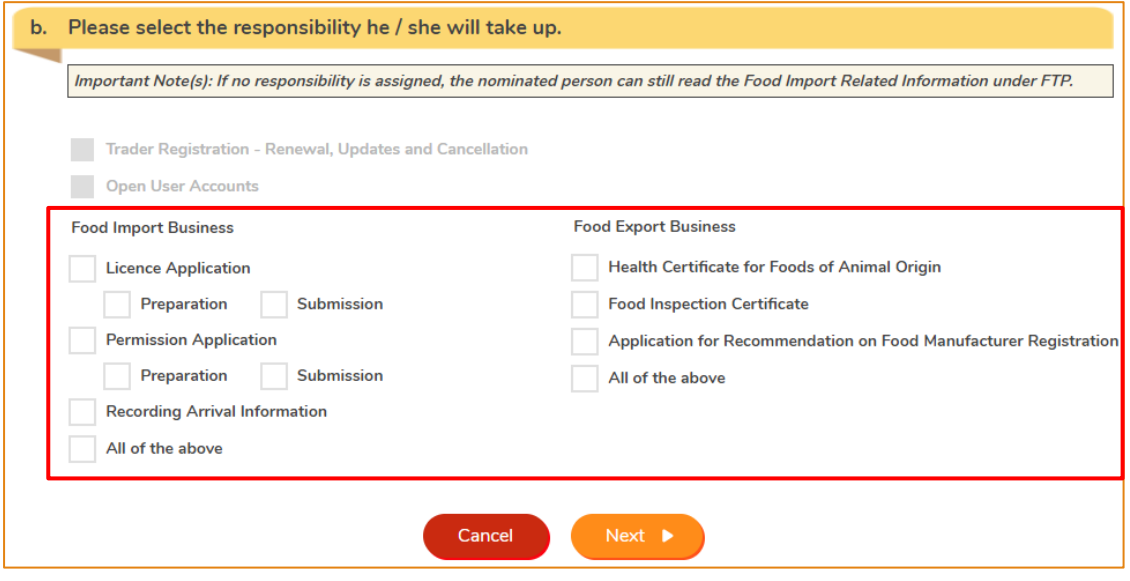

24. Enter the contact information of the NP, including his / her mobile phone number, preferred language in receiving SMS, telephone number and email address. Click Next button.

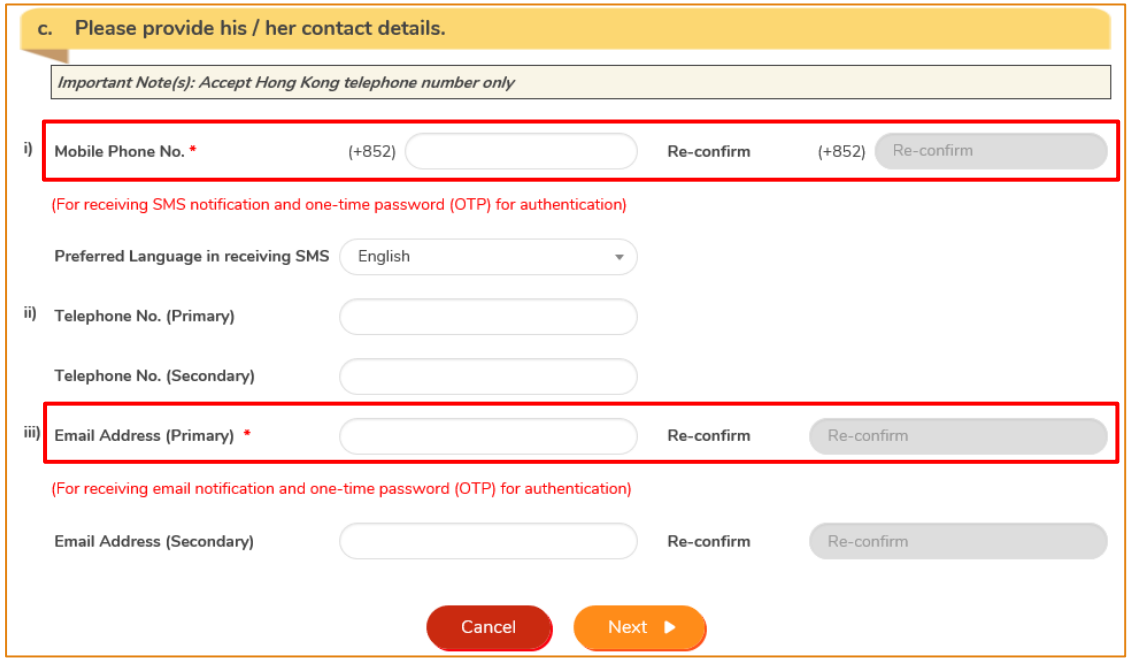

(Note: Mobile Phone No. and Email Address are required to be entered twice to ensure their correctness.)

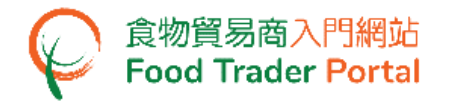

25. Preview the information of the NP. Click Amend button to amend the information or click Delete button to cancel the appointment of NP, if necessary.

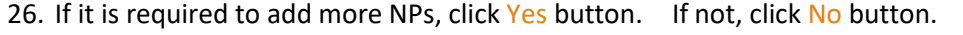

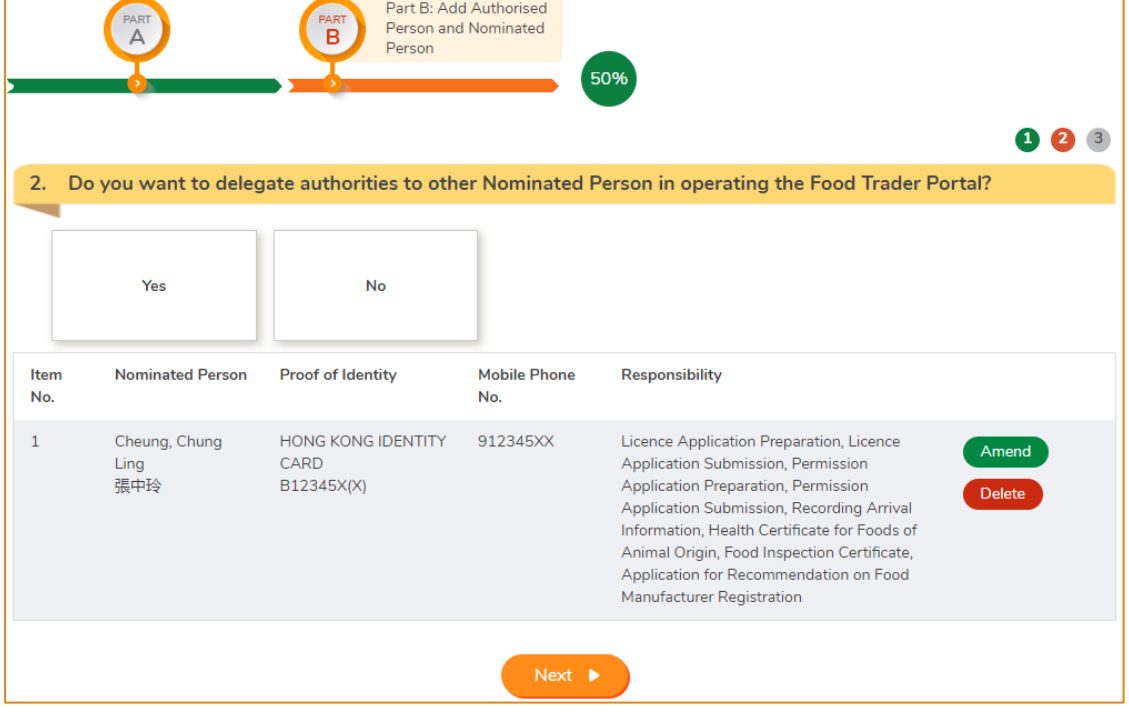

### **[STEP 4] ASSIGNING AUTHORISED PERSON / NOMINATED PERSON FOR EMERGENCY CONTACT PURPOSE**

27. After the appointment of all NPs, tick the box(es) to assign AP or NP as emergency contact person(s). Each business operator has to assign at least one AP or NP as emergency contact person. Then click Preview and Submit Application button.

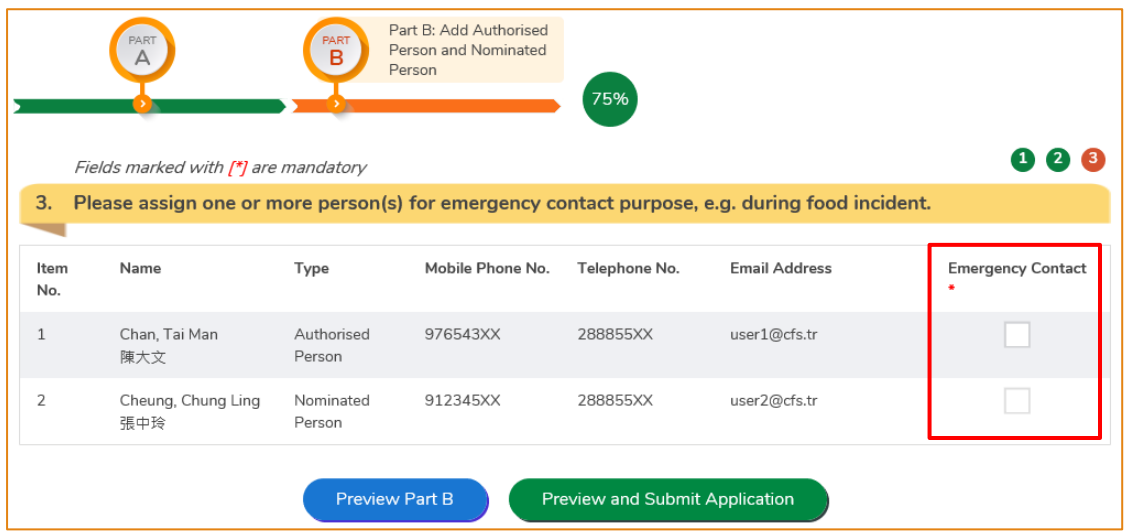

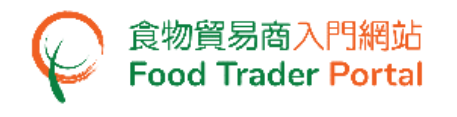

#### **[STEP 5] PREVIEWING THE APPLICATION**

- 28. Preview the application and carefully check the accuracy of the information entered.
- 29. If you need to amend the information in certain part, click Amend button of that particular part and revise the information accordingly. If not, click Submit button.

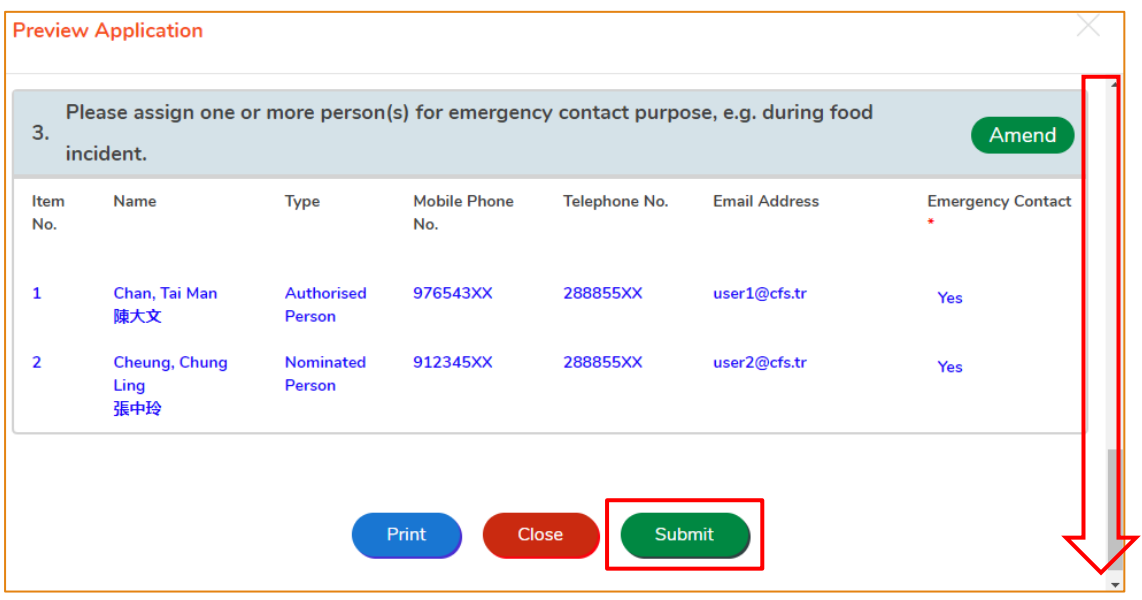

#### **[STEP 6] SUBMITTING THE APPLICATION**

#### 30. Tick all declaration boxes and then click Confirm and Submit button.

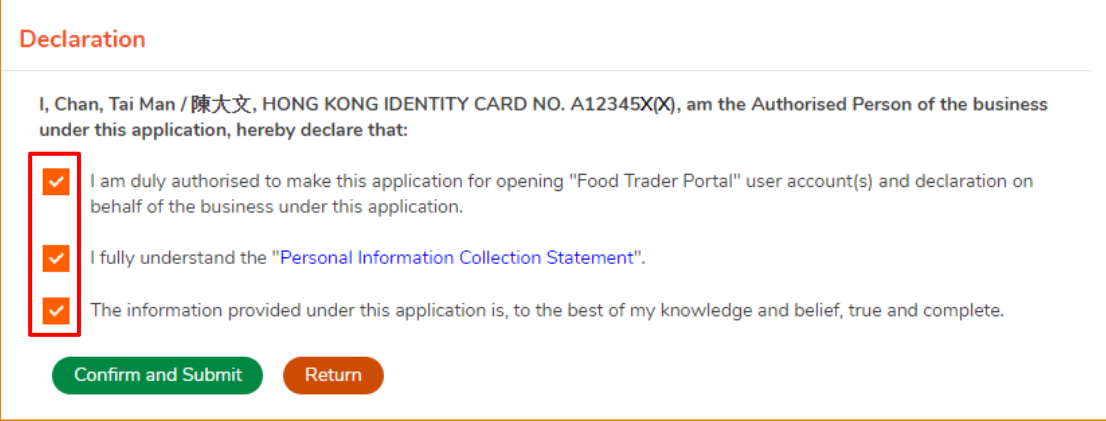

#### **[STEP 7] ACKNOWLEDGING SUBMISSION OF APPLICATION FOR ACCOUNT OPENING**

31. Upon submission, you will receive an application number. If you have any enquiries or need to contact our staff, please refer to this application number to help us follow up your case.

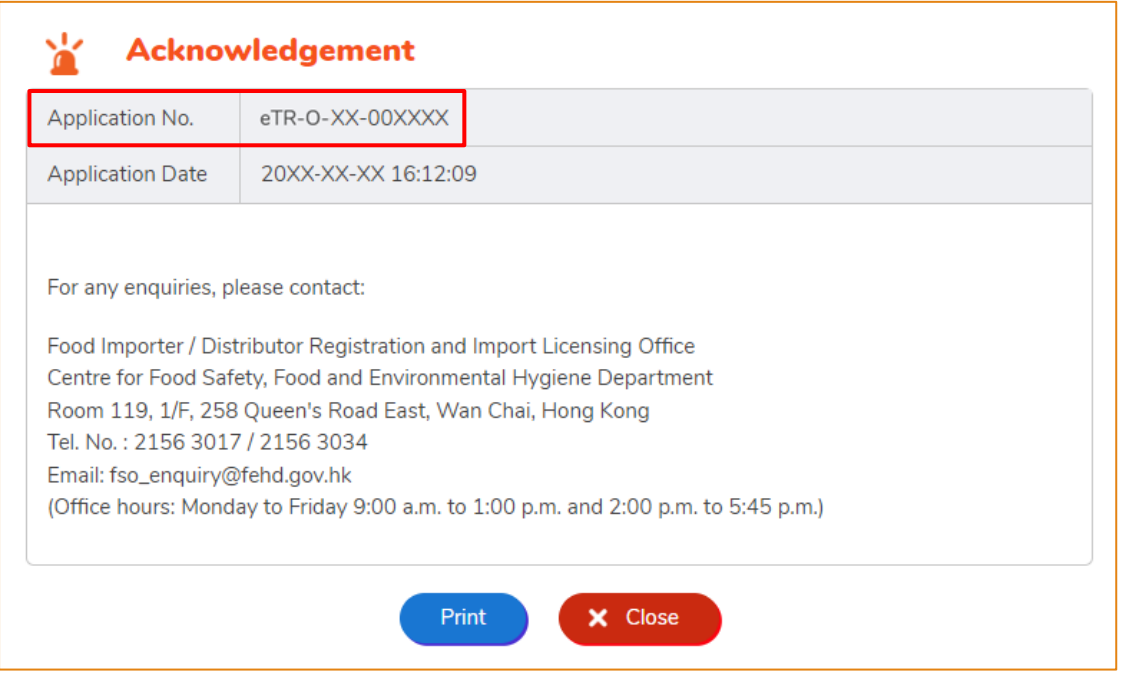

#### **[STEP 8] RECEIVING ACKNOWLEDGEMENT OF APPLICATION BY EMAIL**

32. System will automatically send an acknowledgement email to food importers / distributors

for record.

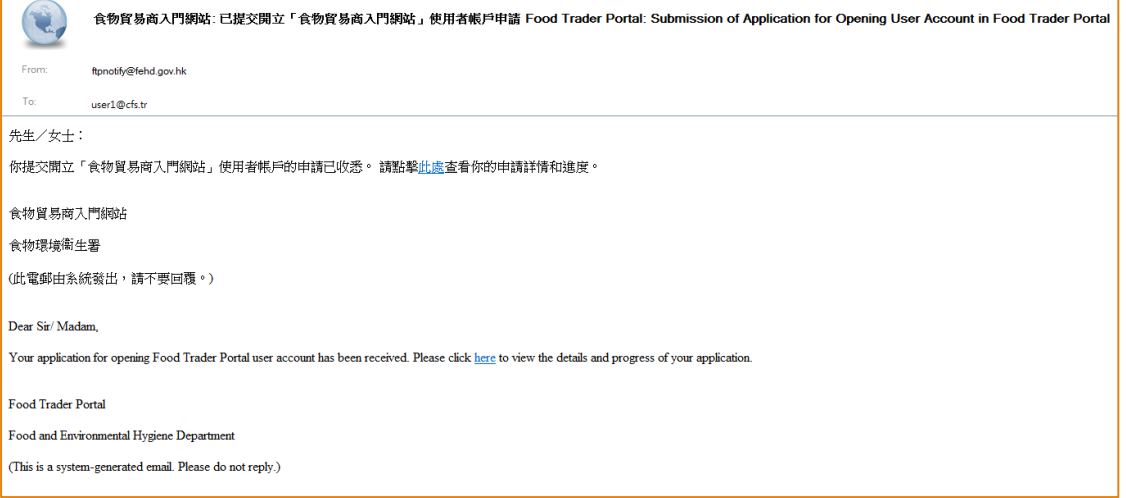

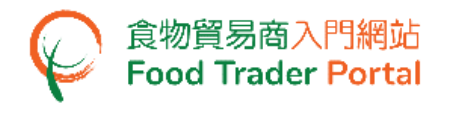

#### **[STEP 9] RECEIVING ACTIVATION EMAIL**

33. After the Centre for Food Safety has completed vetting the application, separate emails will be sent to AP(s) and NP(s) for account activation. Account user may use the link provided in the email to enter the system and activate his / her account.

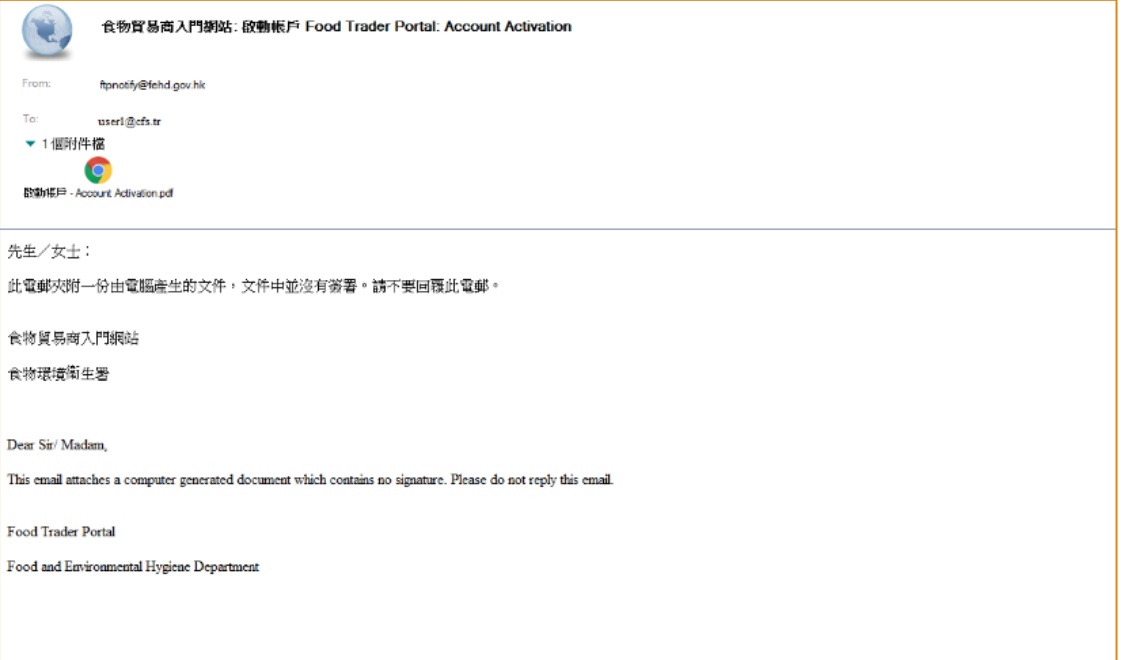

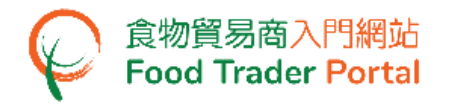

#### **[STEP 10] ACTIVATING THE FTP ACCOUNT**

34. From the attachment to the account activation email, click here to activate the AP's account.

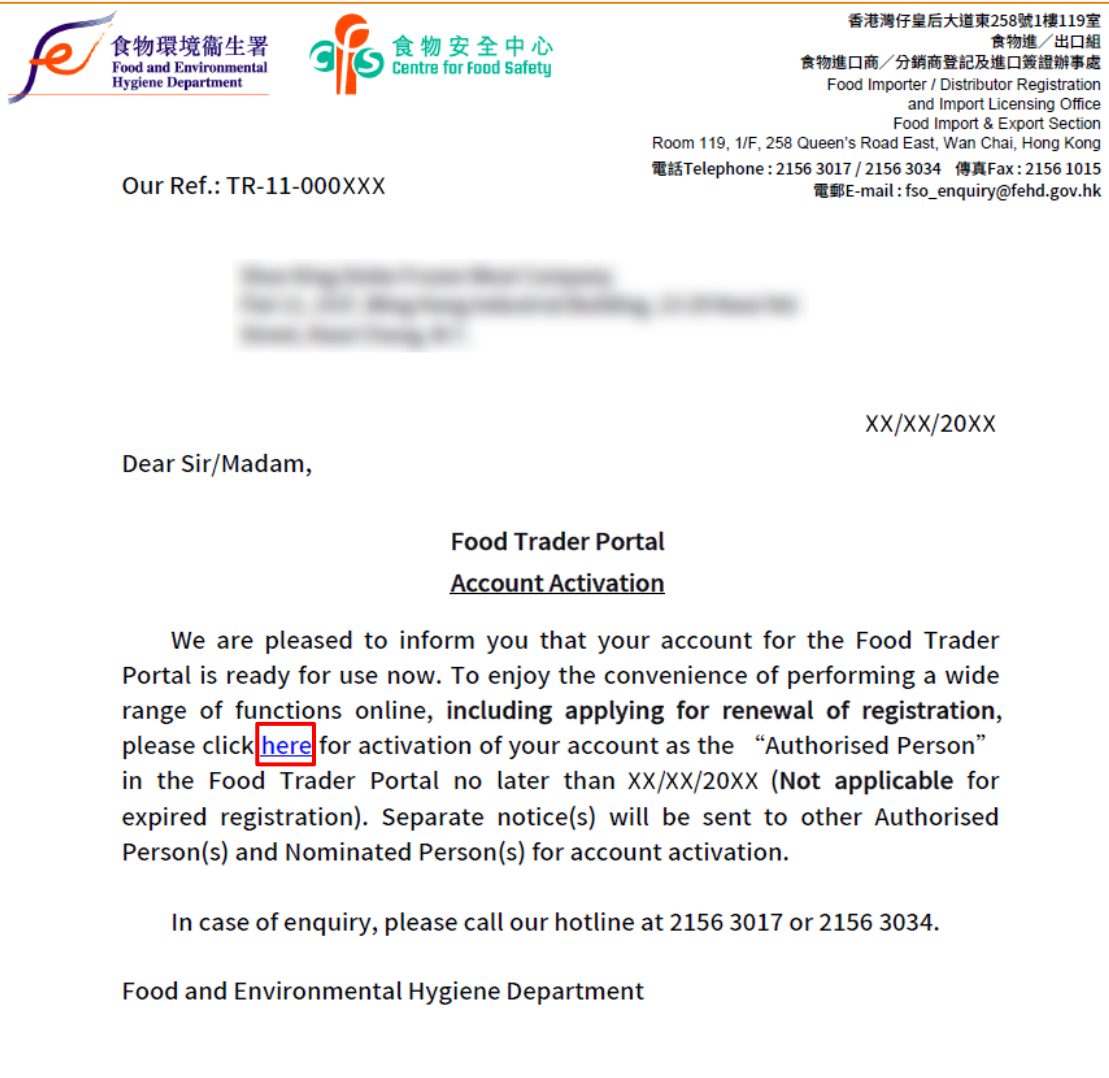

This is a computer generated document and no signature is required.

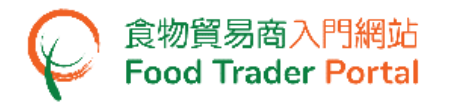

- 35. Enter your Trader Registration Number / Exemption Number, and the registered mobile phone number for verification, then press Next button.
- 36. A one-time password will be sent to your mobile phone via an SMS. You can also opt to have this one-time password sent to your registered email address as well.

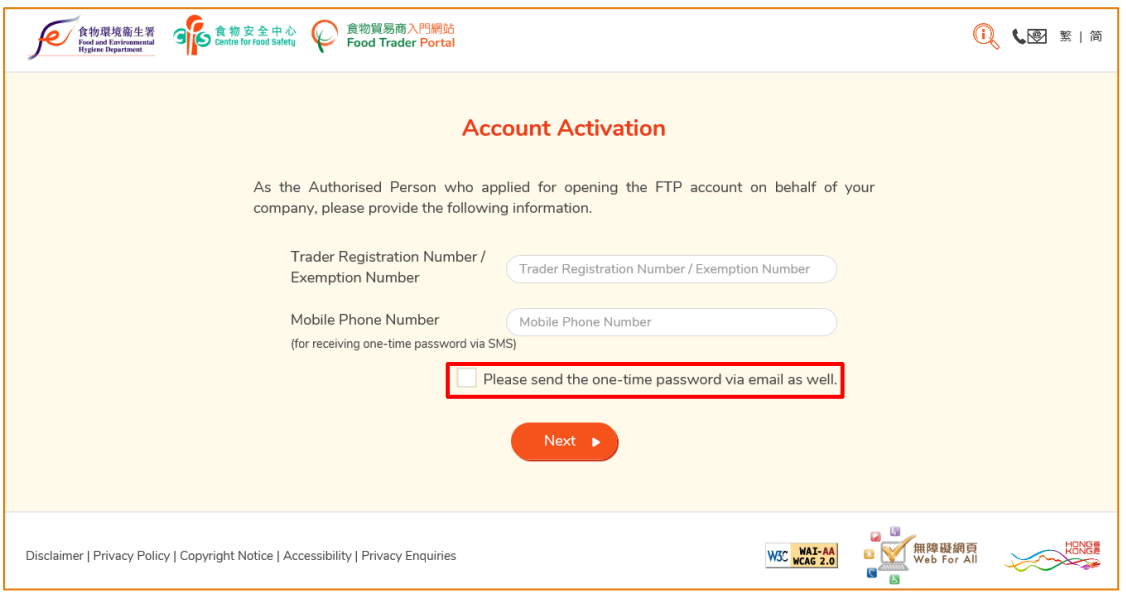

37. Enter the one-time password sent to your mobile phone or email address and press Confirm button.

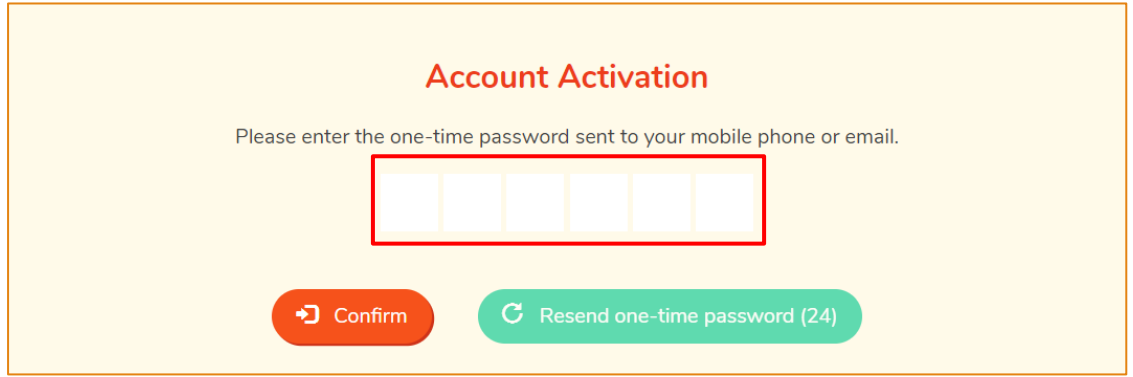

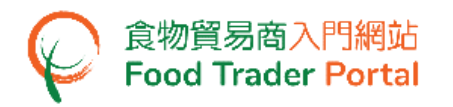

38. Create new password and enter it twice.

(Note: The password has to fulfill the specific combination requirements. The password should contain -

- At least 8 characters ;
- At least 1 letter ;
- At least 1 number)
- 39. Click the Eye icons to view the entered passwords. Click Confirm button to complete the procedures for activating account.

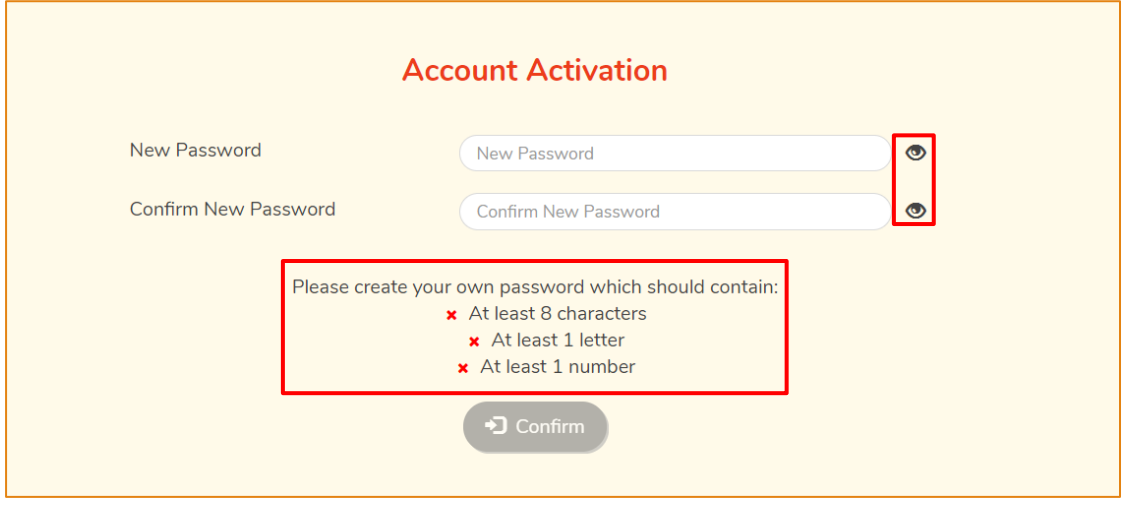

40. Upon completion of all the steps for account opening and activation, you can go to FTP homepage [\(https://www.ftp.cfs.gov.hk\)](https://www.ftp.cfs.gov.hk/) to login to FTP and use the various online services.

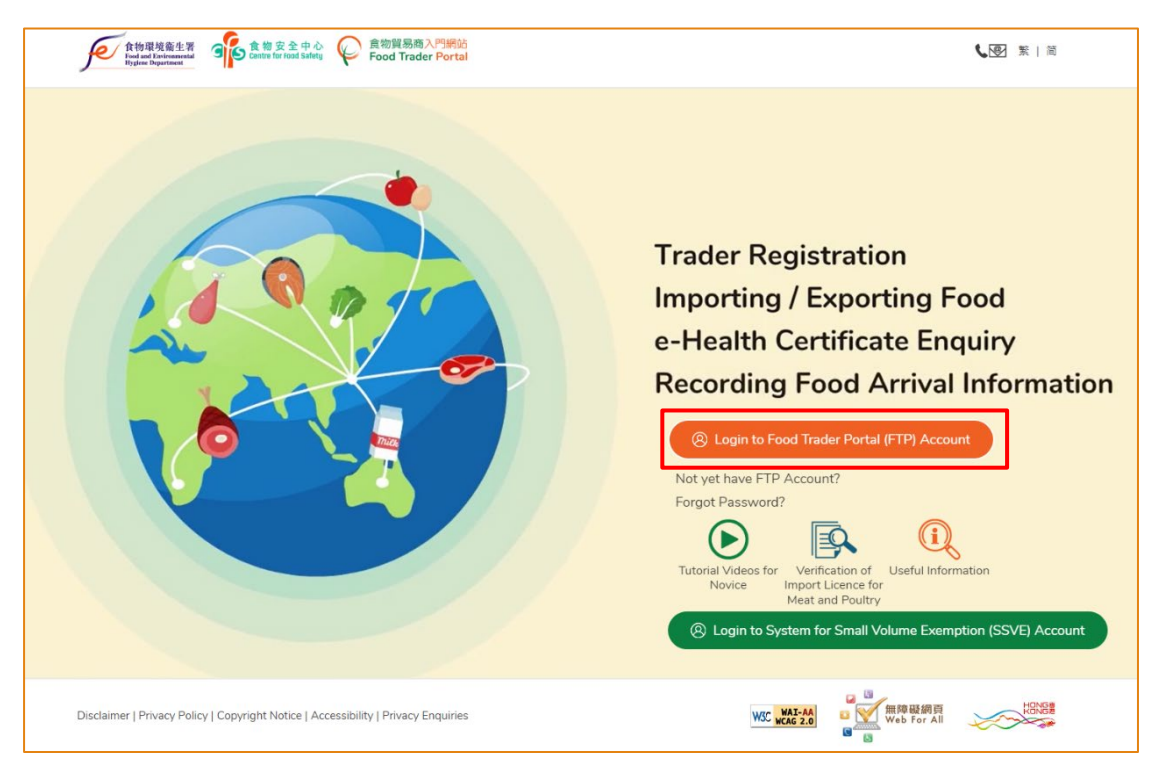

## **[STEP 11] REGISTERED OR EXEMPTED FOOD IMPORTER / DISTRIBUTOR BUT HAS NOT YET RECEIVED AN INVITATION**

41. Go to the FTP homepage [\(https://www.ftp.cfs.gov.hk\)](https://www.ftp.cfs.gov.hk/), and click the link Not yet have FTP Account?.

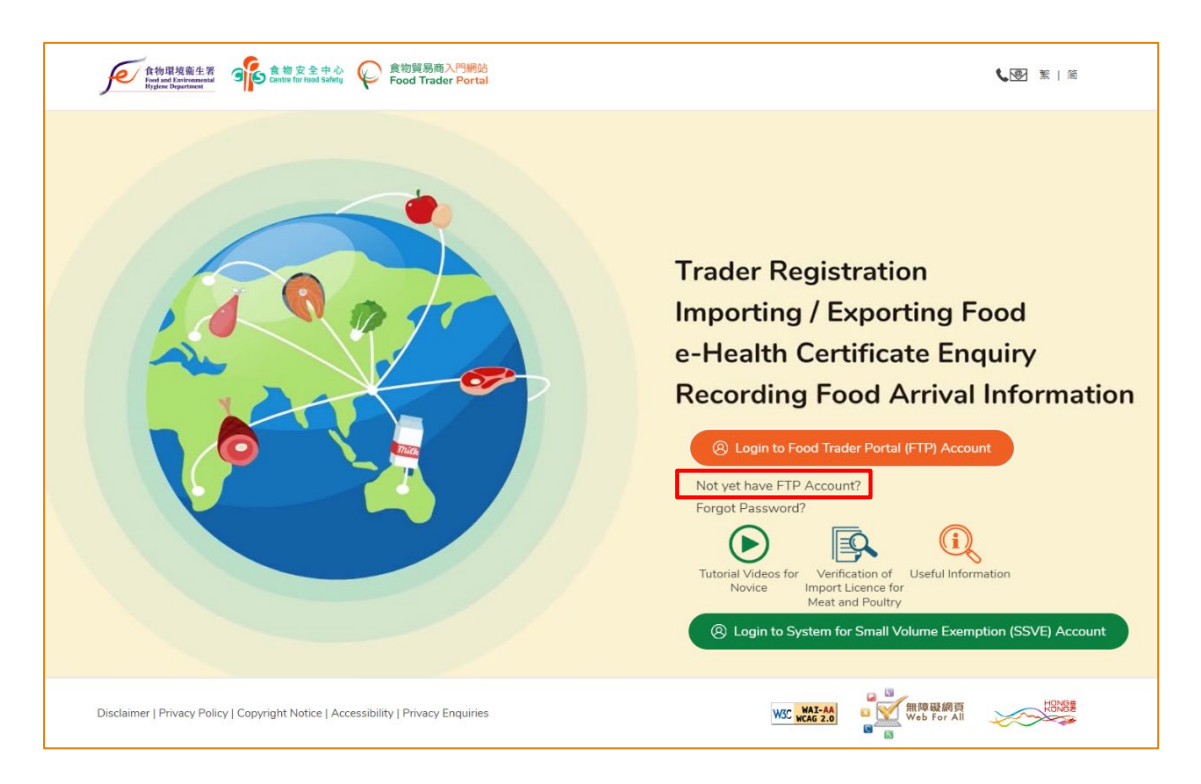

42. Answer a few questions, click Yes button for the first question.

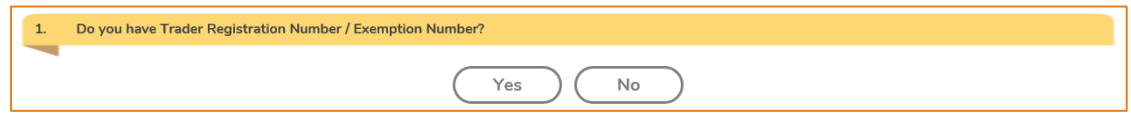

43. Then enter your Trader Registration Number / Exemption Number, the name of your business / corporation and contact information, then click Submit button.

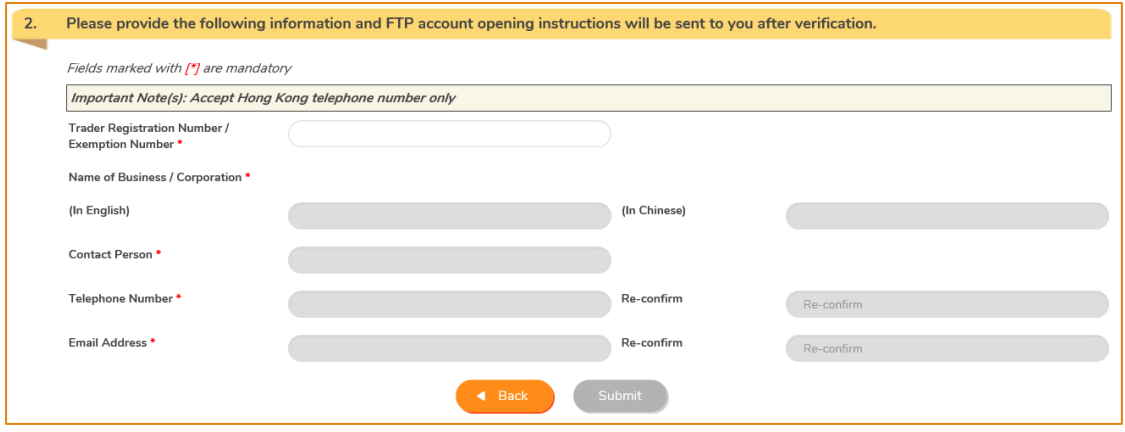

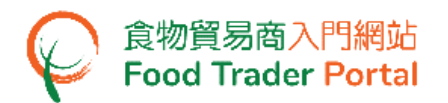

44. Tick the declaration box and then click Confirm and Submit button.

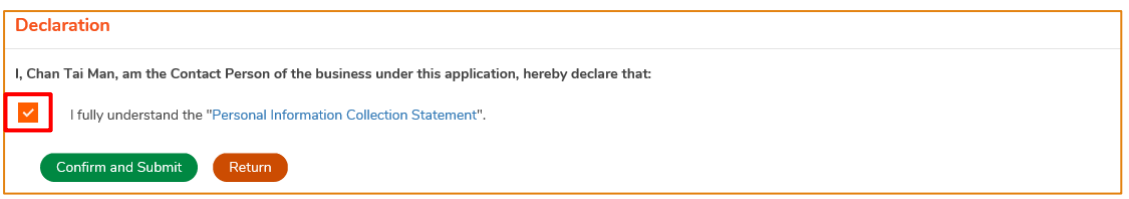

45. Upon successful submission, you will receive an application number. If you have any enquiries or need to contact our staff, please refer to this application number, which helps us to follow up your case.

The Centre for Food Safety will vet your application to determine whether it meets the requirements for opening a user account at Food Trader Portal. If the application meets the requirements, the Centre for Food Safety will send you an invitation for opening user account.

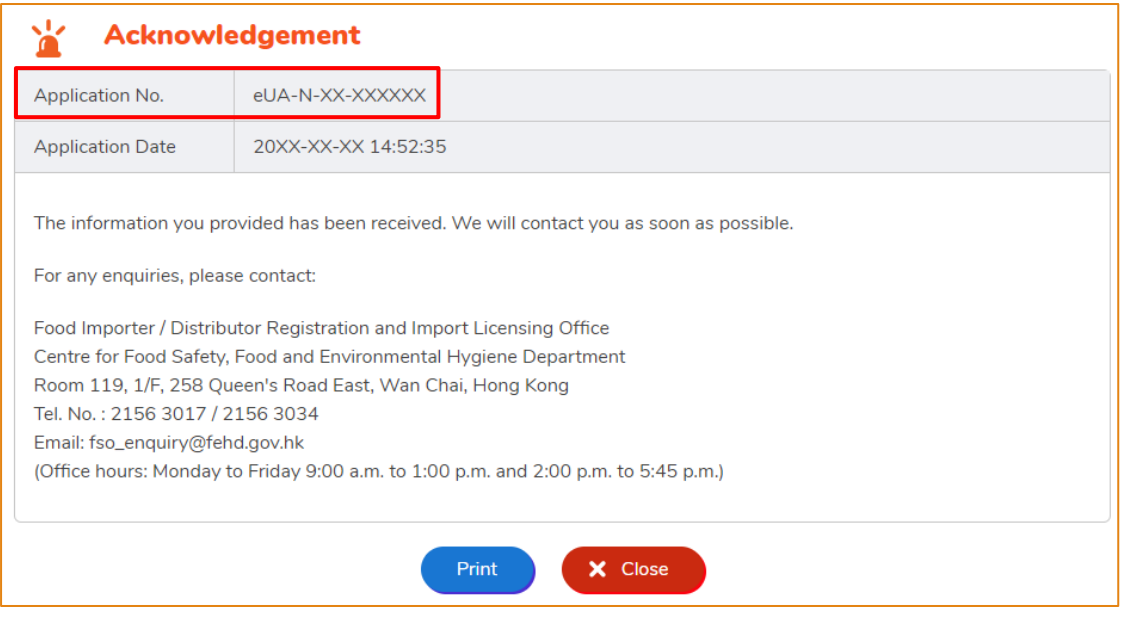

46. If you received the invitation email / letter, please follow [STEP 1] of this training manual to open the user account.